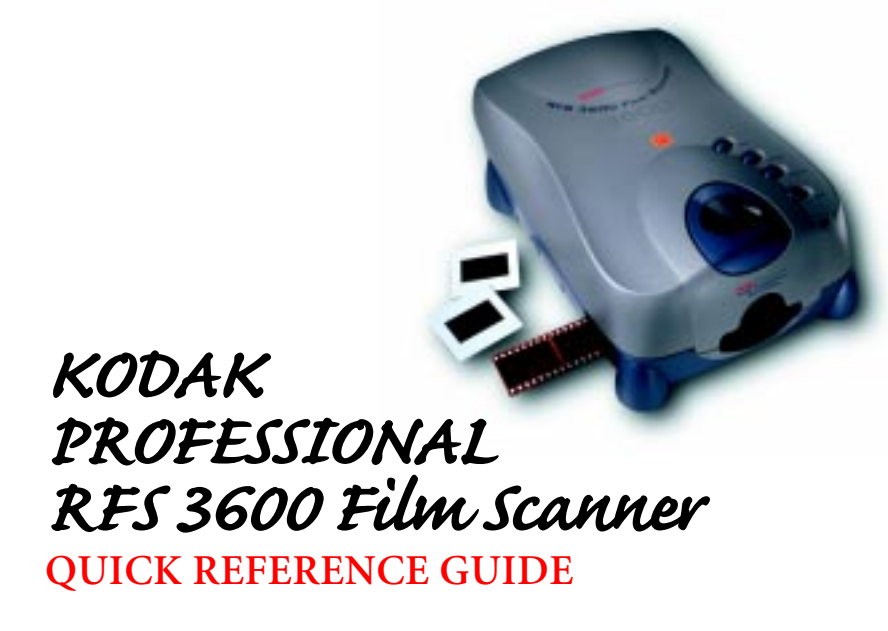

1. Set scanner power switch to off (O).

2. Plug the power cable that matches your local power supply into the AC adapter.

3. Plug the AC adapter cable into the scanner.

4. Plug the other end of the power cable into your power source.

> Set the SCSI ID on the scanner bottom with a screwdriver:

- Macintosh. Do not use 0, 3, 7, 8, or 9.
- B. *PC-Compatible.* Do not use 0, 7, 8, or 9, or the SCSI adapter card ID.

Use 35 mm filmstrips 3-36 frames long. Use color negatives, color reversals (slide film), or black and white negative film. DO NOT USE SPLICED FILM.

# **… to a USB Port** or

- 1. Shut down the computer and scanner.
- 2. Slide back cover to right; it is important that it is *completely* to the right.
- 3. Attach SCSI cable to computer.
- 4. Attach the other end of the cable to either scanner SCSI port.
- 5. Slide the scanner SCSI termination switch to the right ('on').

## **CONNECT THE SCANNER ...**

3

4

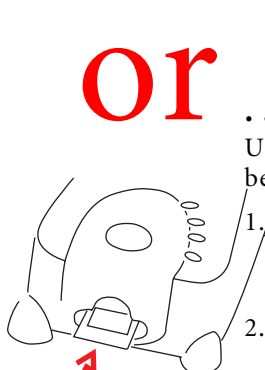

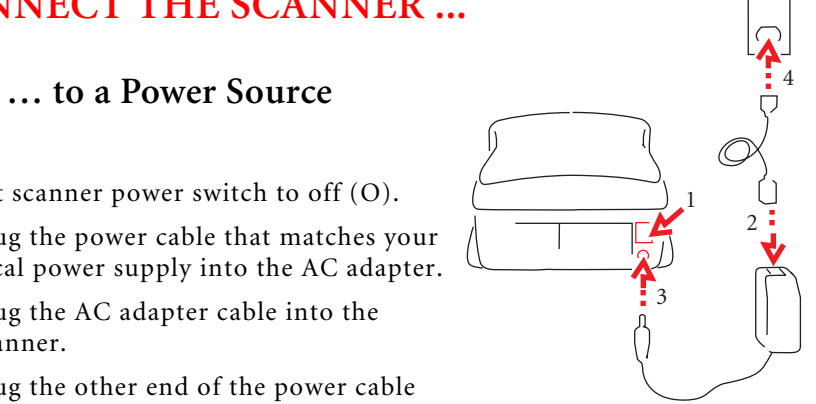

# LOADING THE SCANNER ...

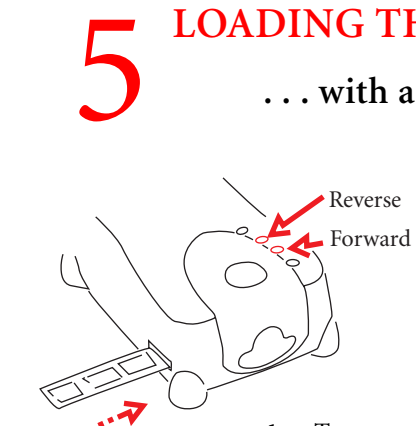

**.␣ .␣ .␣ with a Filmstrip**

./ $\mu$ Hold clean slide mount with thumb and forefinger, with the image facing you normally.

Push slide gently and completely into the scanner.

- 1. Turn on the scanner and computer.
- 2. Clean the filmstrip, and cut off numbered labels at film ends.
- 3. With the highest frame number entering first and edge data at the top, feed the filmstrip gently from left until the film is pulled into the scanner.
- 4. Look through the top of the scanner and reposition the film with the scanner buttons:
	- A. Tap Reverse to move film left in fine increments; or hold Reverse down to move left one full frame.
	- B. Tap Forward to move film right in fine increments; or hold Forward down to move right one full frame.

#### $\overline{\phantom{0}}$  $\widetilde{\mathcal{L}}$  3 5ั้ง<sup>78</sup> 9<br>ด(⇔) c  $\circ$ 6

#### **REQUIRED HARDWARE AND SOFTWARE**

#### **Macintosh Computer**

- 4
- 1. Shut down the computer and scanner.
- 2. Slide back cover to left; it is important that it is *completely* to the left.
- Attach the appropriate end of the USB cable to the computer.
- Attach the other end of the cable to the scanner.
- Apple Power Macintosh, 300 MHz or greater.
- At least 128 megabytes dynamic random access memory.
- At least 200 megabytes available hard disk space.
- USB or SCSI II connector.
- Monitor, at least 24-bit display card, resolution at least 800 by 600 pixels.
- Apple Macintosh OS 8.5.1 or later.
- Adobe Photoshop® 5.0 or later.

Verify that either Adobe Photoshop or Photoshop LE, version 5.0 or higher, is installed on your computer. If it is not, install Adobe Photoshop LE supplied with the scanner or purchase and install Adobe Photoshop 5.0 or higher. The scanner may work with other TWAINsupporting software.

#### **PC-Compatible Computer**

• 300 MHz or greater.

- At least 128 megabytes dynamic random access memory.
- At least 200 megabytes available hard disk space.
- USB or SCSI II connector. For SCSI use Adaptec 2906, 2930, or 2940 ASPI adapter cards, EZ-SCSI 5.0 or later.
- Refer to the User's Manual on the CD for in-depth information. **… when interpret in the CD** for in-depth information. **… is a SCSI Port as <u>sole SCSI device</u>** pixels.
	- Microsoft Windows 98 SE, 2000, or NT 4.0. (USB requires 98 SE or 2000.)
	- Adobe Photoshop® 5.0 or later. May work with other TWAINsupporting software.

# **.␣ .␣ .␣ with a Slide**

Use single mounted 35 mm slides. Eject filmstrip before loading slide.

3. To remove, pull slide from scanner with thumb and forefinger. (The Eject button does not function with slides.)

ENERGY STAR® is a U.S. registered mark.

As an ENERGY STAR® Partner, Eastman Kodak Company, has determined that this product meets ENERGY STAR® guidelines for energy efficiency.

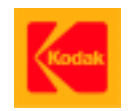

EASTMAN KODAK COMPANY • ROCHESTER, NY 14650 KODAK PROFESSIONAL RFS 3600 Film Scanner www.kodak.com/go/RFS3600

Quick Reference Guide Revised 3-01 Part No. 4E3606 Kodak is a trademark © Eastman Kodak Company, 2000

4

 $\circ$ 

5

3

3

#### **CONTENTS OF SCANNER PACKAGE**

- KODAK PROFESSIONAL RFS 3600 Film Scanner
- AC adapter with two power cables
- USB cable
- SCSI II cable
- CD-ROM with Macintosh and TWAIN versions of the scanner software, ICC profiles, User's Manual (English, French, German, Italian, Japanese, and Spanish), and Adobe Acrobat® Reader
- Adobe Photoshop® LE 5.0
- 10 rolls of KODAK PROFESSIONAL film
- This quick reference guide

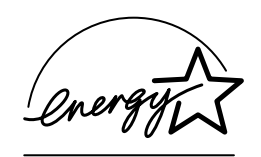

1

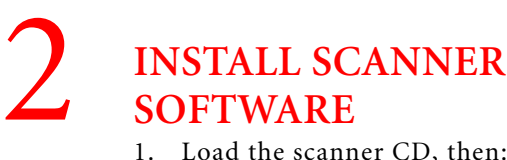

- 1. Load the scanner CD, then:
	- A. *Macintosh.* Run installer program.
	- B. *PC-Compatible.* Click Start, choose Run. Type D:\setup, click OK. (If your CD drive is not "D" use its letter.)
- 2. Follow on-screen instructions.

# **VERIFY PHOTOSHOP SOFTWARE**

- 1. Open Photoshop.
- 2. Open the scanner window:

*Macintosh:* Choose KODAK RFS 3600 from the Photoshop Import submenu of the File menu.

*PC-compatible:*

- A. Choose Select TWAIN\_32 Source on the Photoshop Import submenu of the File menu.
- B. Click RFS 3600 TWAIN Data Source.
- C. Click Select.

**NOTE:** Do not repeat A to C each time you use the software; instead, just follow D.

- D. Choose TWAIN\_32 on the Import submenu of the File menu.
- 3. The user interface appears; note three tabs surrounded by general controls.
- 4. To quit at any time click Exit.

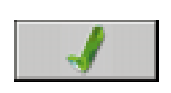

- 5. Choose Negative, Reversal (slide film), or B&W.
- 6. Select film type (for example, Supra 400).
- 7. Select your color monitor; if it's not listed choose Generic Monitor.
- 8. Select your output device; if it's not listed choose KODAK sRGB Display.
- 9. Set Color Depth to 8 Bit or 12 Bit.
- 10. Choose Sharpening level.

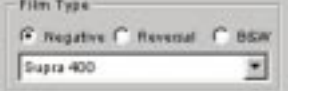

Profiles Meniter: Owneric Monitor Output: KDDAK #RGB Display

Color Depth: 0 Dit

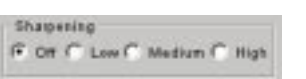

#### **PRESCAN IMAGES, ADJUST COLOR**

### **FINE-TUNE COLOR ON "COLOR BALANCE" TAB**

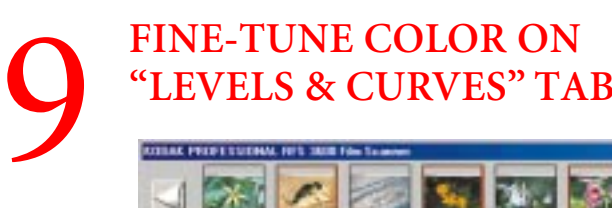

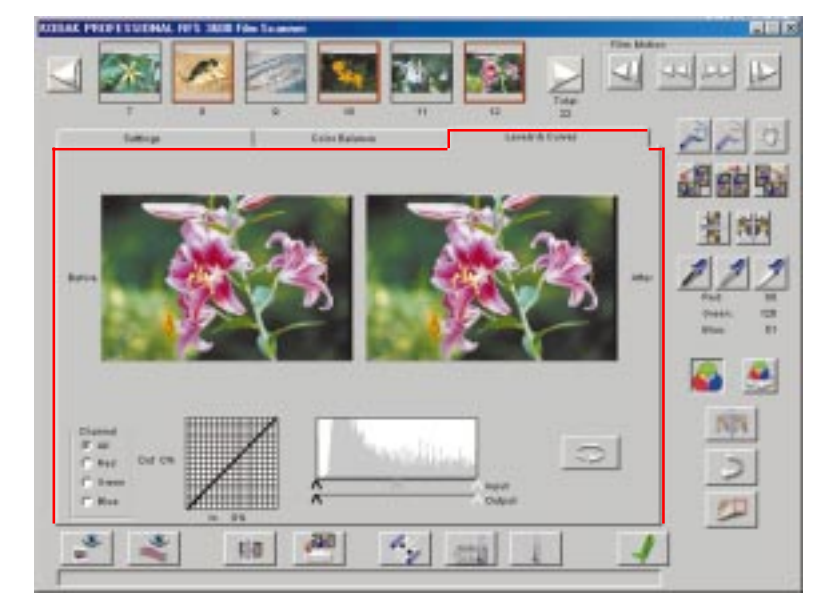

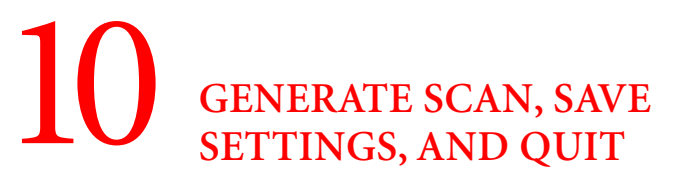

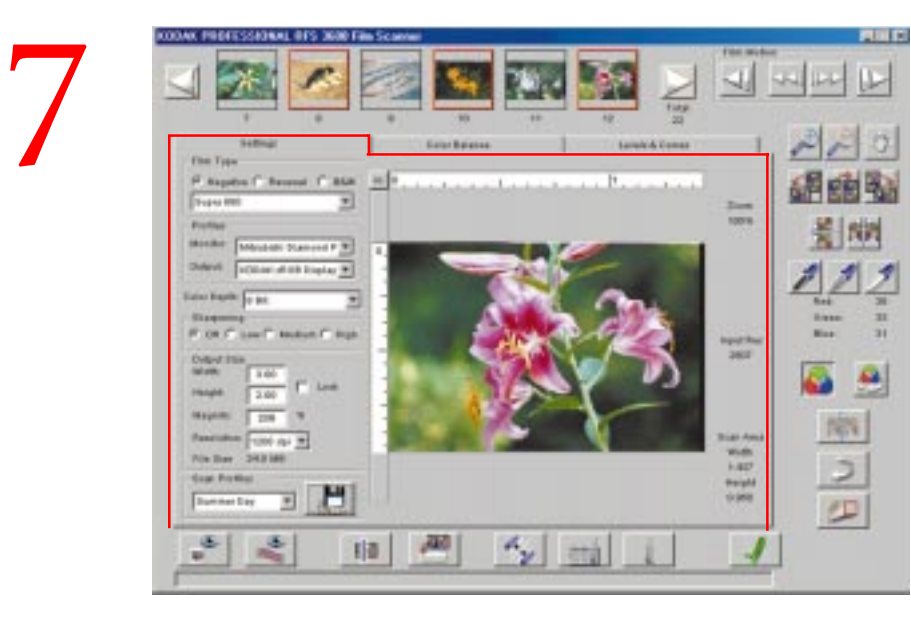

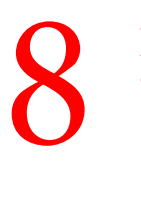

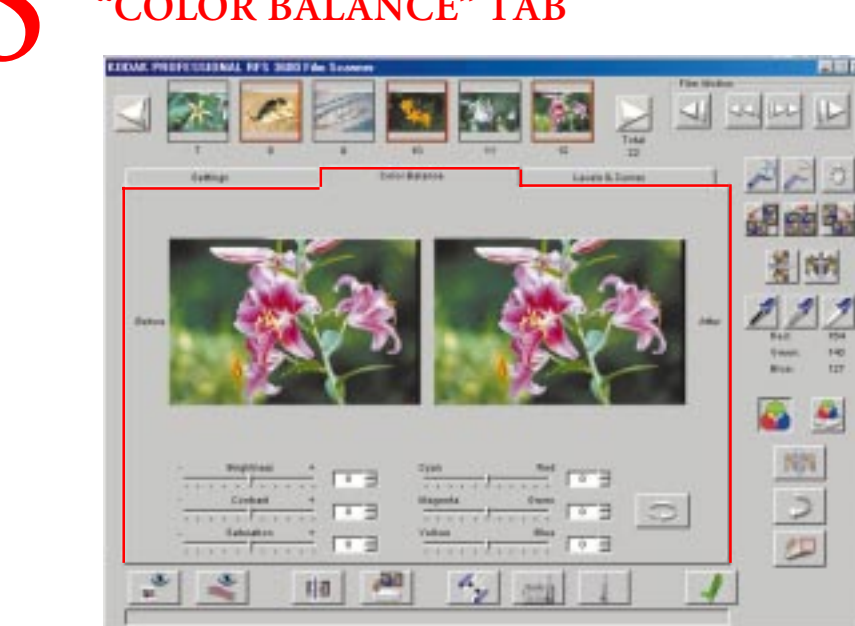

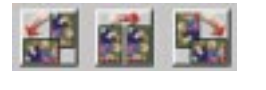

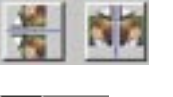

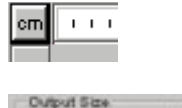

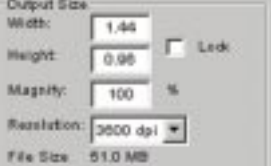

- 
- 
- 

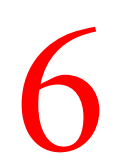

### 6 **ACCESS SOFTWARE, USE "SETTINGS" TAB**

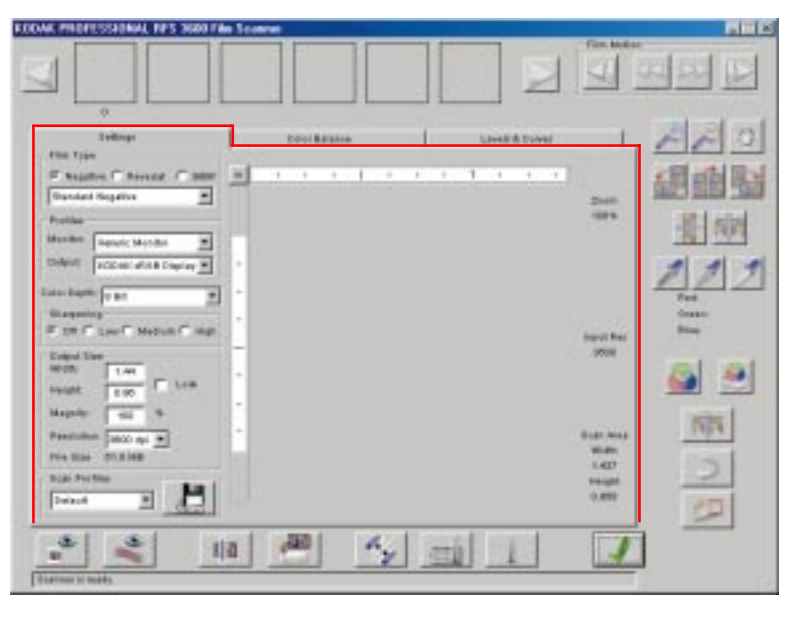

1. Click the Color Balance tab.

2. Adjust Brightness, Contrast, and Saturation.

- 3. Adjust Cyan/Red, Magenta/Green, and Yellow/Blue.
- **Note:** Click Reset to cancel adjustments.

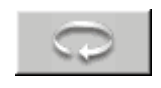

- 1. Click the Levels & Curves tab.
- 2. Set Channel to All, or to Red, Green, or Blue.
- 3. Use the histogram and tone curve for advanced color adjustments. (Refer to User's Manual on CD for more information.)

**Note:** Click Reset to cancel adjustments.

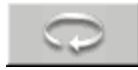

7. Click a zoom button, click the image, click the zoom button again to turn it off.

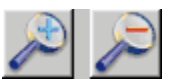

♦

8. Click Move, drag zoomed image, click Move again to turn it off.

- 
- 9. Adjust color:

A. Click Auto Balance on/off (button down/ button up) to apply KODAK Scene Balance Algorithm.

B. Use Black, Gray (neutral), and White pointer buttons. For example: click White button, click spot in image that should be white.

Click Default Balance to undo changes from Black, Gray, and/or White pointer.

10. Click Auto Focus.

11. Click Undo to undo the last function per-

formed.

**Note:** You can also click Image Window to open a resizable window on which you can alter and view color adjustments. Refer to the User's Manual on the CD for more information.

**Note:** These directions are for scanning a single image; to scan multiple images see User's Manual on CD.

- 1. Prescan a single image:
	- A. Click Reverse or Forward to move filmstrip to frame to be scanned.
	- B. Click Prescan Frame.
	- C. Center the image by tapping Reverse or Forward on top of the scanner; click Prescan Frame again.
- 2. Prescan multiple images:
	- A. Click Prescan Strip; the remainder of the filmstrip is prescanned.
	- B. Click arrows to scroll thumbnails.
	- C. Click the thumbnail of the image to be scanned.
- 3. Rotate image.
- 5. Click Units to select centimeters (cm), inches (in), or pixels (px).
- 
- Set Magnify to 100%, set Resolution to 3600 dpi.
- Or, indicate crop area by dragging pointer with the peop dal over image.

4. Flip image.

6. Establish Output Size settings, for example:

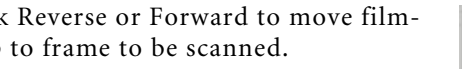

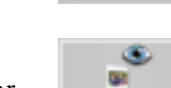

 $\bullet$ 

海回四

ಿ

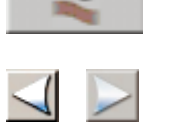

- 1. Click Scan; the selected frame is scanned to a Photoshop window.
- 2. Click Scan to File; the selected image is saved directly as a JPEG or TIFF file.
- 3. Click Manage Save Scan Profile; save the current settings from all tabs for later recall.
- 4. Press Reverse Eject or Forward Eject (or Eject button on top of scanner) to remove filmstrip.
- 5. Click Exit to quit the software.
- 6. Edit and save the image in Photoshop.

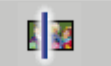

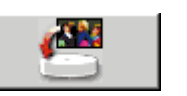

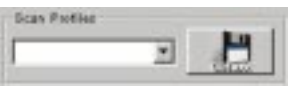

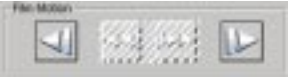

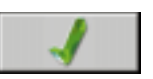

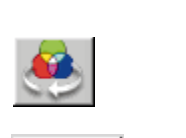

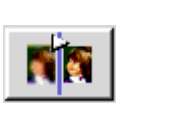

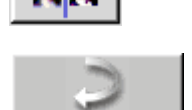

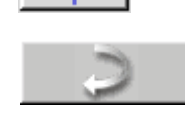

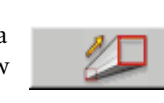